# 2019 Excel VBA For Mac (Note 1) 那些 Mac 和 Windows 不ㄧ樣的地方

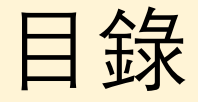

### 1. 變成開發人員

- 2. 複製window 版本的code
- 3. 製作button
- 4. 檢查button是否連接正確巨集

# 前情提要

- 建議上課前先看過一遍不然上課會心慌慌
- 此份建議只適用Excel 2019,以下或以上的版本不保證相同
- 本作者用的是英文系統,相信冰雪聰明如各位應該可以將英文 的選項翻成中文

#### 首先…同學…那個…很遺憾的…老師網站上的excel檔案mac不能用

#### 但好消息是裡面的程式碼不受影響 ©, 所以還是要下載

老師上課會一直按button,但你會發現不管怎麼按都按不到 :(

# 不相同的Button

不相同的Button <sup>老師上課會一直按button, 但你會發現不能<br>老師檔案的Excel Button 在 Mac 中 正常的Mac Button 應說<br>是不能按的,按了會如圖出現調整 非有點選最上層的 Sha<br>大小案位置的邊框,完全無法執行 不然游標移到button上</sup> 是不能按的,按了會如圖出現調整 大小案位置的邊框,完全無法執行

正常的Mac Button 應該會如圖, 除 <sub><br><br>其常的Mac Button 應該會如圖,除<br>非有點選最上層的 Shape Format,<br>不然游標移到button上游標會變成小<br>不然游標移到button上游標會變成小</sub> 不然游標移到button上游標會變成小 手手的圖案

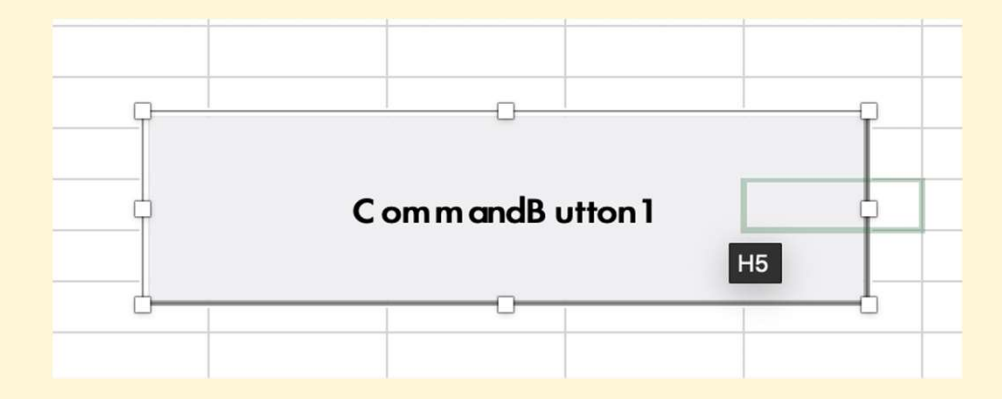

Windows 的 Button **Mac 的 Button** 

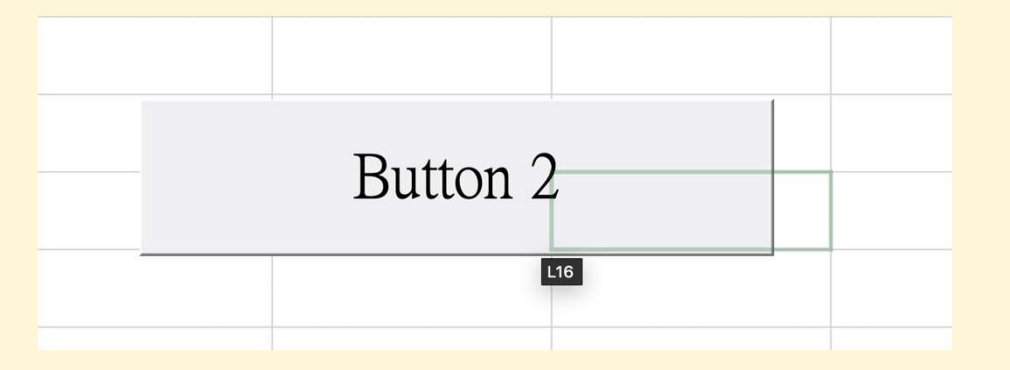

## 要成為開發人員的各位

解決Button之前,我們需要有「開發人員」的選項,以下為操做流程

- 
- $\begin{array}{l} \hat{\psi}_{\mathcal{S}}(\hat{\mathcal{S}})=\hat{\psi}_{\mathcal{S}}(\hat{\mathcal{S}})=\hat{\psi}_{\mathcal{S}}(\hat{\mathcal{S}})=\hat{\psi}_{\mathcal{S}}(\hat{\mathcal{S}})=\hat{\psi}_{\mathcal{S}}(\hat{\mathcal{S}})=\hat{\psi}_{\mathcal{S}}(\hat{\mathcal{S}})=\hat{\psi}_{\mathcal{S}}(\hat{\mathcal{S}})=\hat{\psi}_{\mathcal{S}}(\hat{\mathcal{S}})=\hat{\psi}_{\mathcal{S}}(\hat{\mathcal{S}})=\hat{\psi}_{\mathcal{S}}(\hat{\mathcal{S}})=\hat{\psi}_{\mathcal{S}}(\hat$  $\ddot{\mathbf{r}}$ 為開發人員的各位<br><br>解決Button之前,我們需要有 「開發人員」 的選項,以下為操做流程<br>1.到 Excel 的preferences 中找到 ribbon and toolbar<br>2.在ribbon and toolbar 中 main tabs 的欄位下找到 developer 的欄位<br>並將其打勾,最後按 save 儲存<br>3.為自己成為關發人員成到關心 為開發人員的各位<br>RButton之前,我們需要有「開發人員」的選項,以下為操做流<sup>程<br>到 Excel 的preferences 中找到 ribbon and toolbar<br>在ribbon and toolbar 中 main tabs 的欄位下找到 developer 的欄<br>並將其打勾,最後按 save 儲存<br>為自己成為開發人員感到開心</sup> X, 2017年)<br>解決Button之前,我們需要有「開發人員」的選項,以下為操做流<sup>;</sup><br>1. 到 Excel 的preferences 中找到 ribbon and toolbar<br>2. 在ribbon and toolbar 中 main tabs 的欄位下找到 developer 的<sup>相<br>並將其打勾,最後按 save 儲存<br>3. 為自己成為開發人員感到開心</sup>
- 

#### 下一頁有操作示意圖喔

操作示意

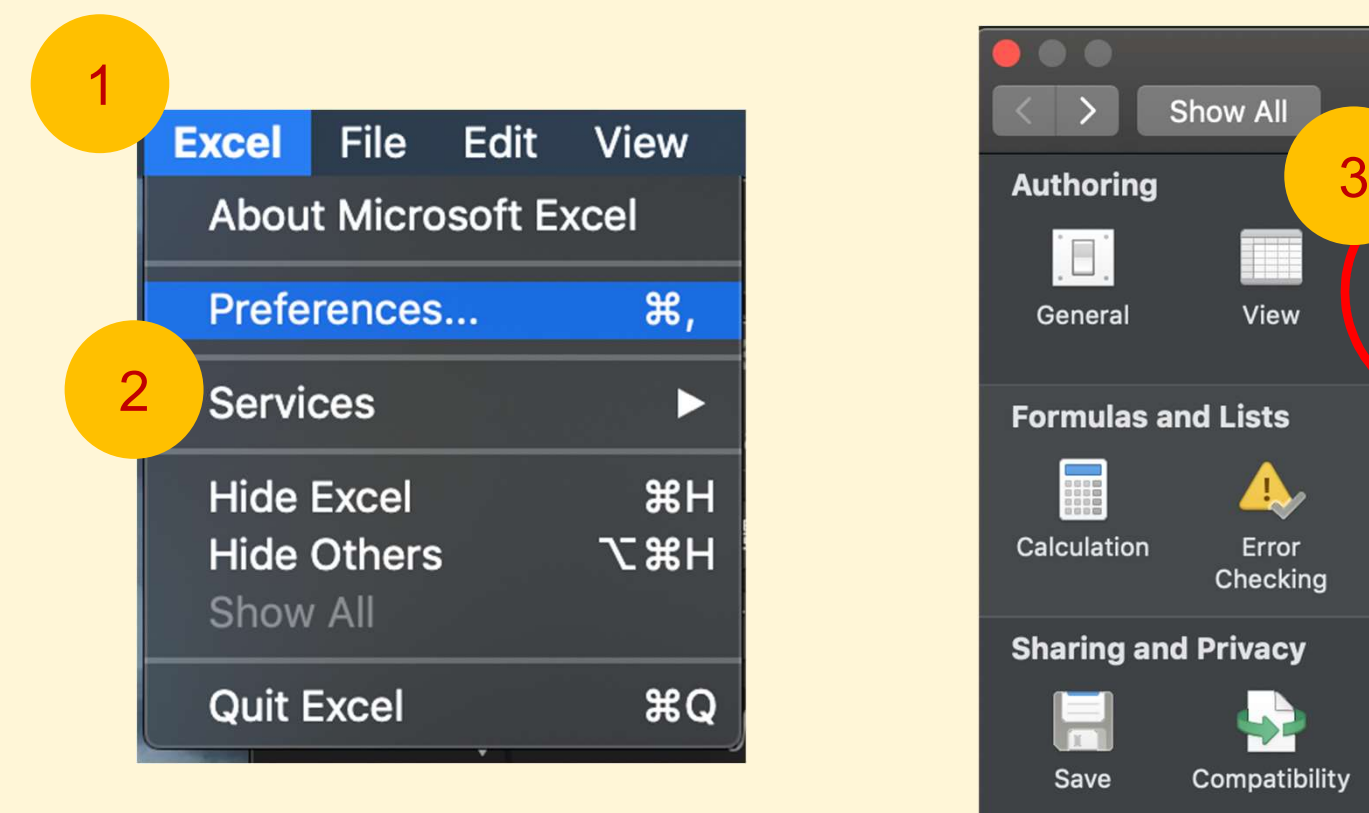

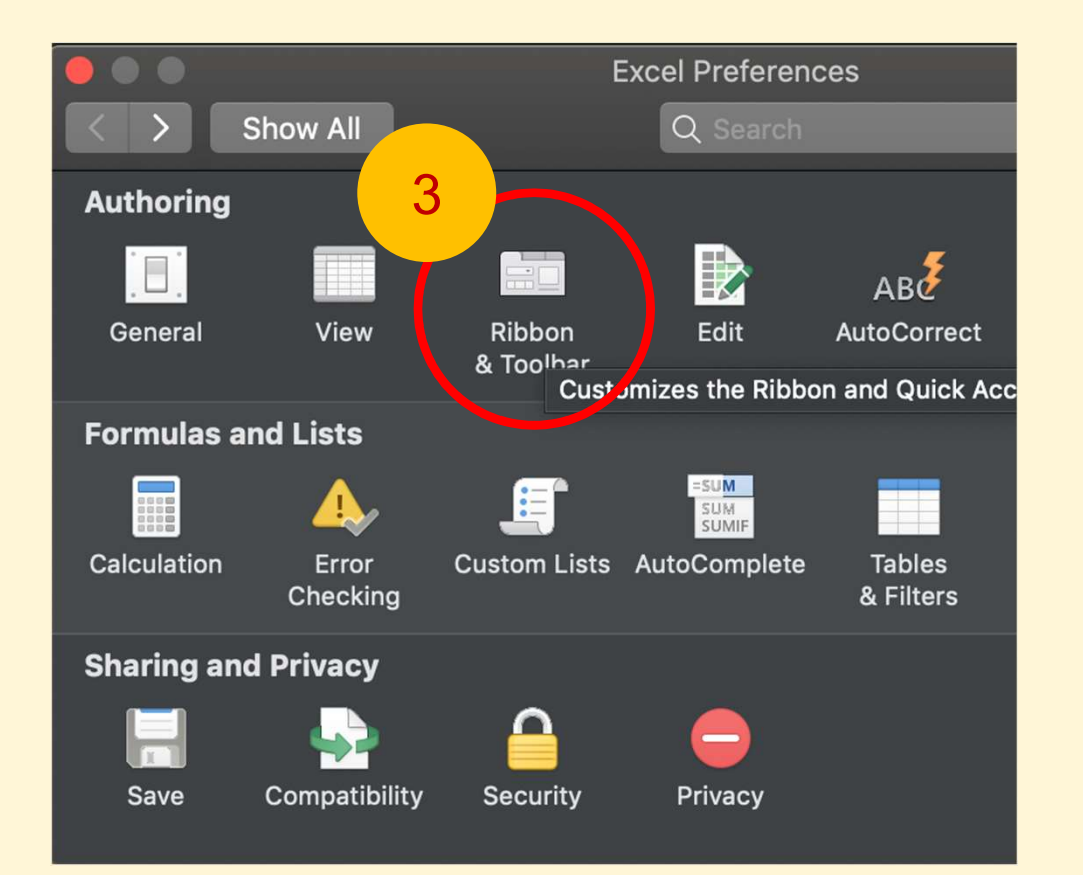

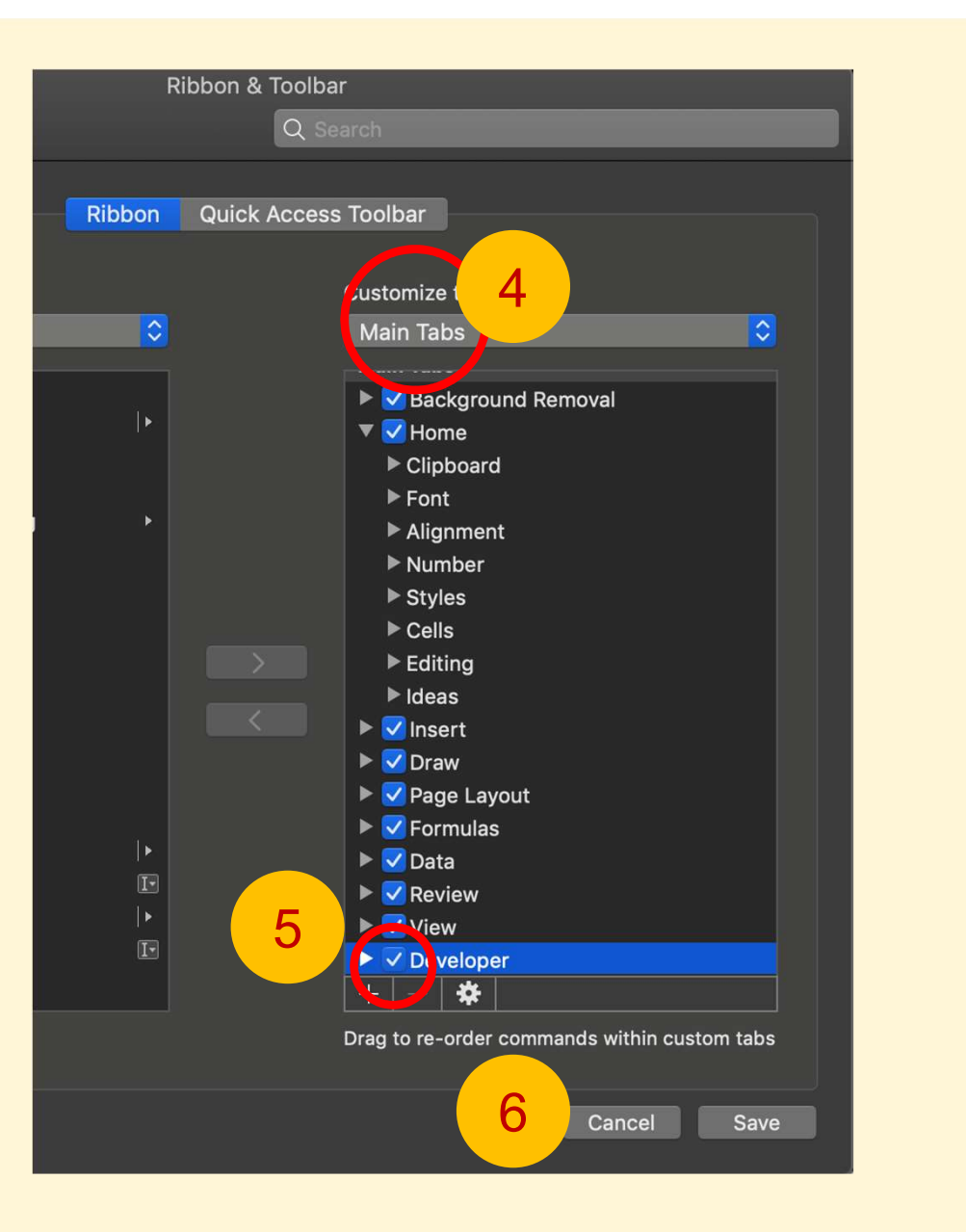

## 操作示意

## 有這個表示成功!

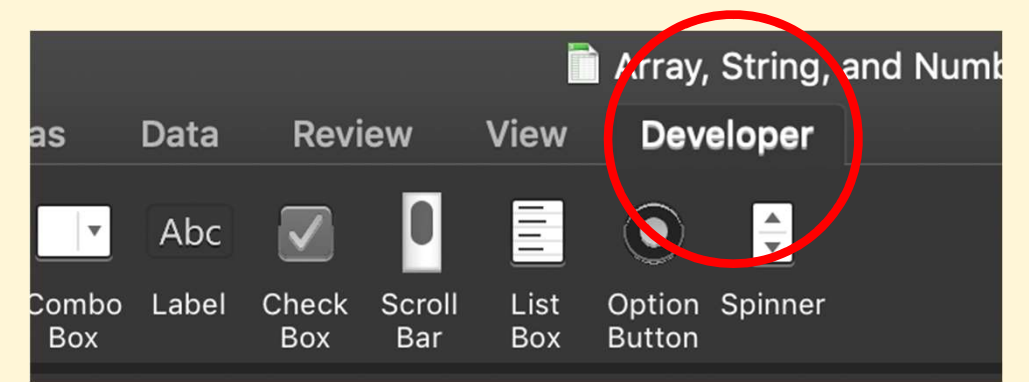

## 重新寫巨集

由於老師檔案裡面的巨集轉到mac後就不見了,我們需要重新寫一個巨集。雖 然巨集不見了,但code 奇蹟似的還留著,我們可以用這個code重新做一個 mac的巨集。 由於老師檔案裡面的巨集轉到mac後就不見了,我們需<br>然巨集不見了,但code 奇蹟似的還留著,我們可以用i<br>nac的巨集。<br>把code複製下來的方法:<br>1. 在「開發人員」下點選Visual Basic<br>2. 把看到的code全選複製起來 2. 把看到的code全選複製起來

把code複製下來的方法:

- 
- 

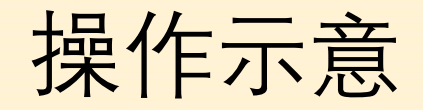

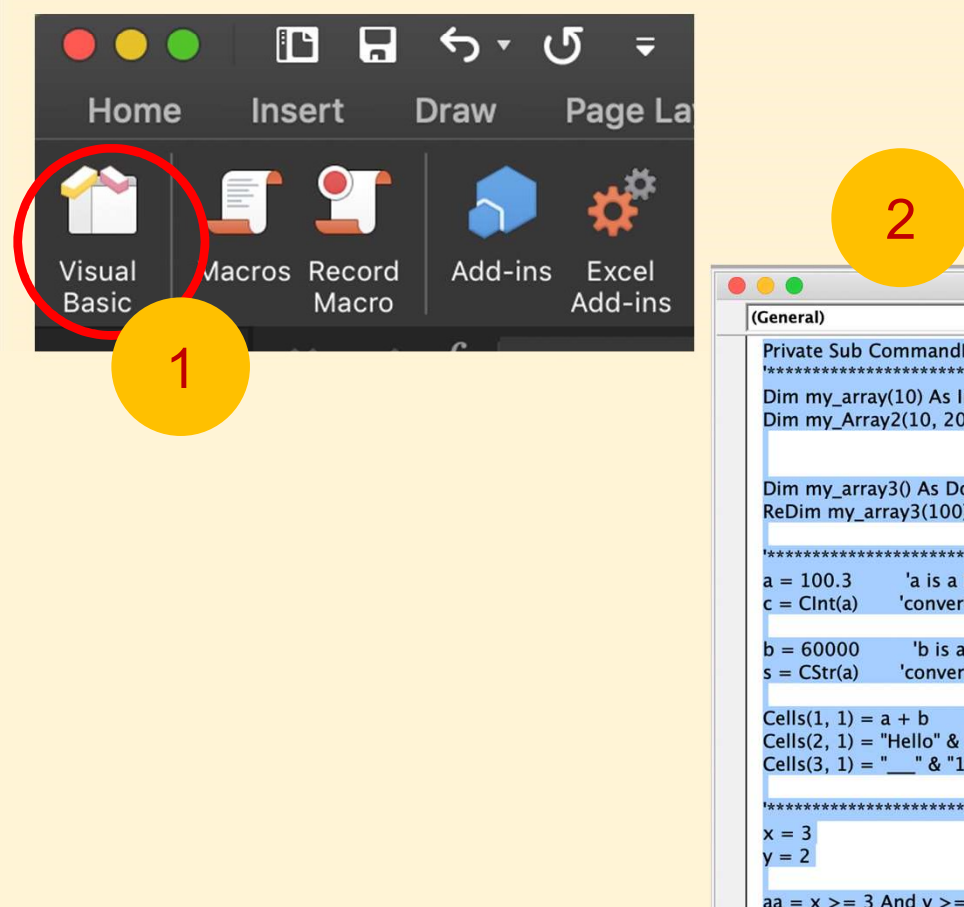

### 2 把這個框框裡面的程式碼全選複製起來

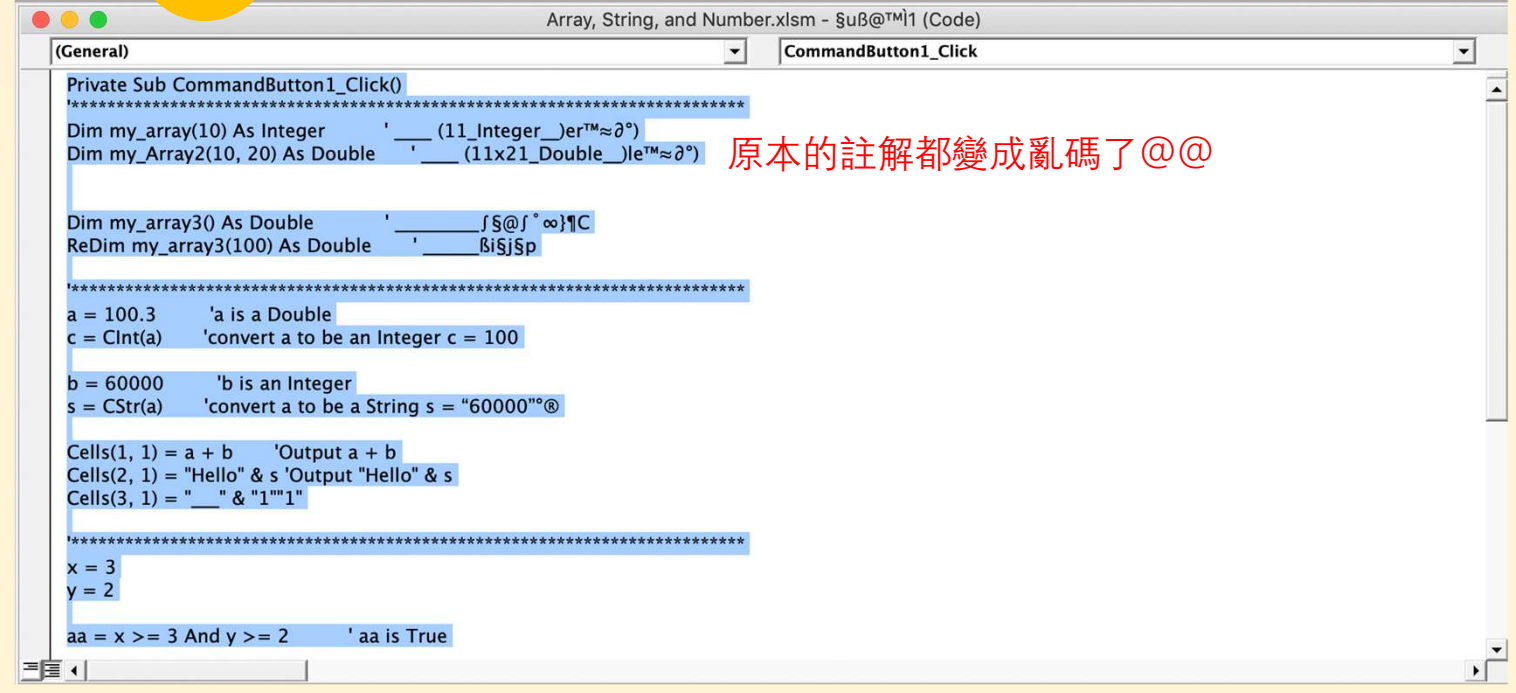

## 製作Button

接下來要做老師作業會指定的button:

- 
- 1年Button<br>接下來要做老師作業會指定的button:<br>1.在「開發人員」底下找到button,點選它並在worksheet上隨意點擊<br>2.此時會跳出 Assign Macro 的頁面,我們隨意在 Micro Name 欄位下幫他 2. 此時會跳出 Assign Macro 的頁面,我們隨意在 Micro Name 欄位下幫他 命名,之後點選New 接下來要做老師作業會指定的button:<br>1. 在「開發人員」底下找到button,點選它並在worksheet上隨意點擊<br>2. 此時會跳出 Assign Macro 的頁面,我們隨意在 Micro Name 欄位下幫他<br>命名,之後點選New<br>3. 接著會跳出一個新的Visual Basic框框,把剛剛的code全部貼上,注意這裡<br>Sub的名稱要和你剛剛取的相同
- Sub的名稱要和你剛剛取的相同

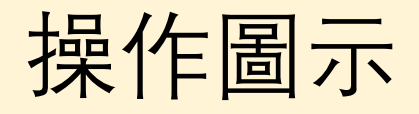

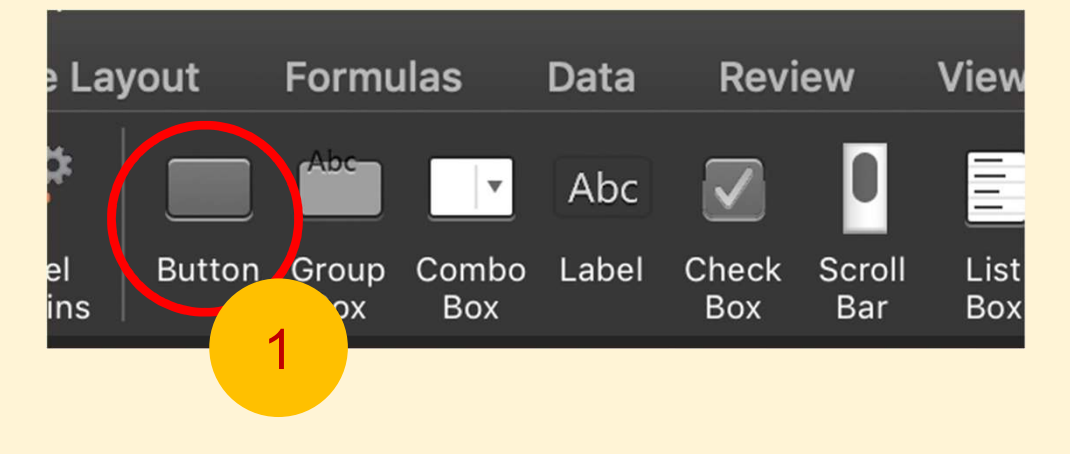

點選Button,在Worksheet上隨意點 <mark>擊一個位置(新button的位置)</mark> <mark> cancel</mark>

#### 之後會跳出這個頁面,幫這個新的巨集命名

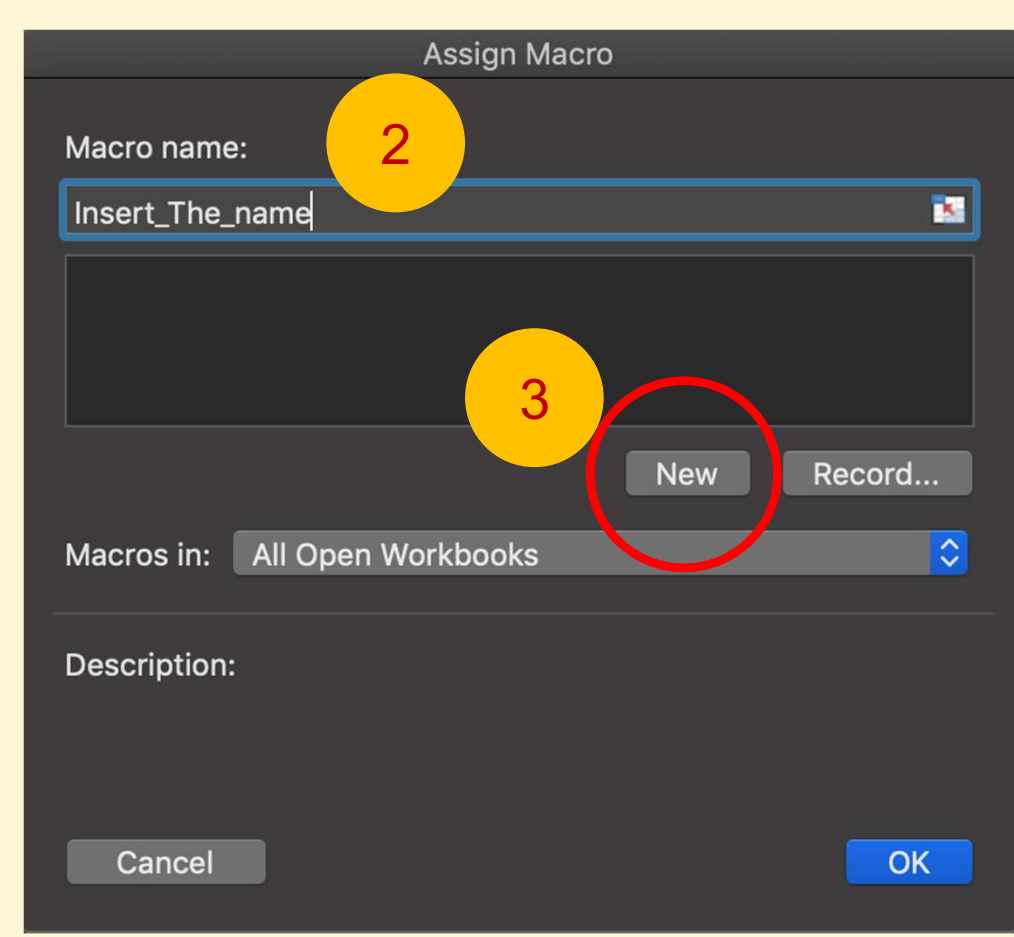

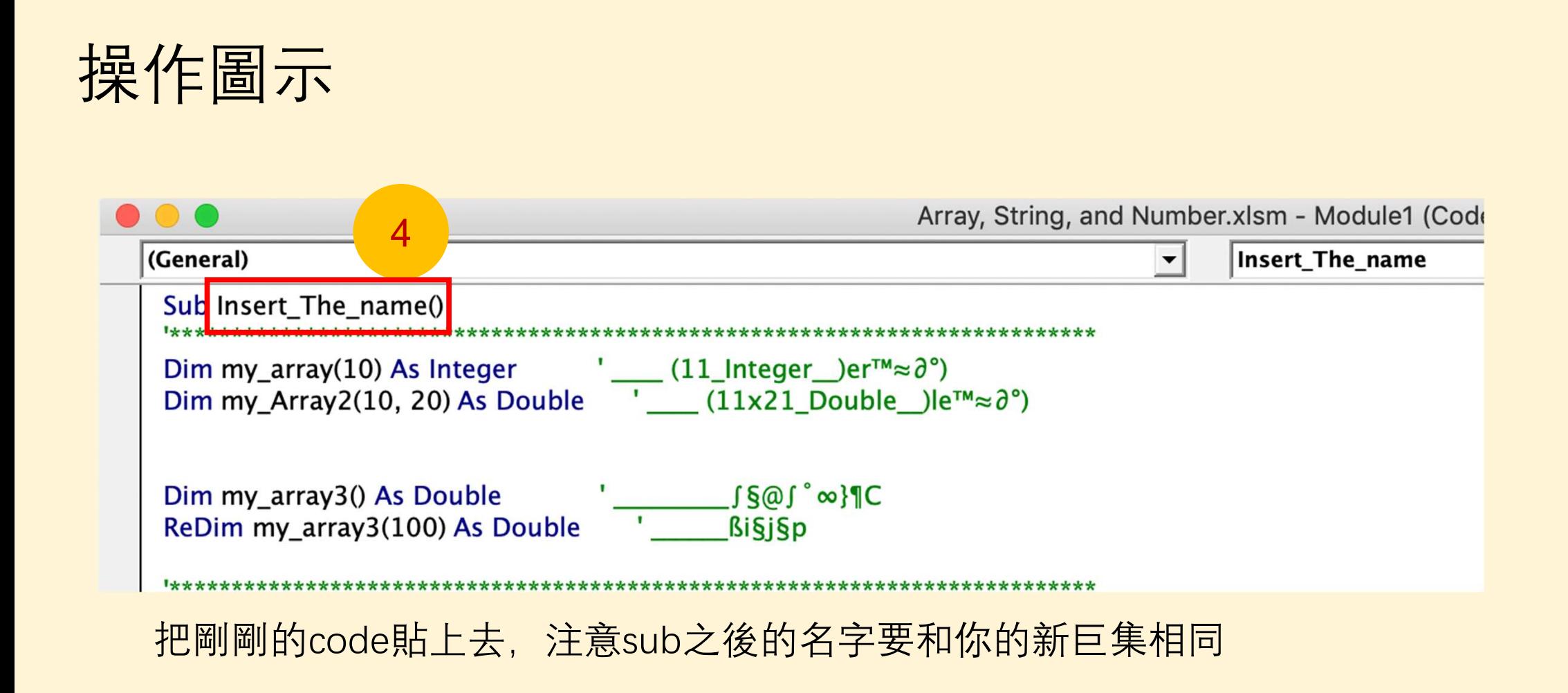

# 使用Button

回到worksheet,這時的button應該就可以按了!

如果不行的話,可以檢查Button是否有被指定到相對應的巨集:

- 1. 在Button上按右鍵找到Assign Macro
- 2. 點選你剛剛寫的巨集,按確認

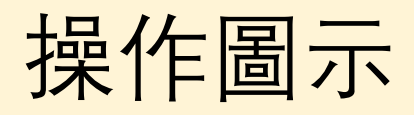

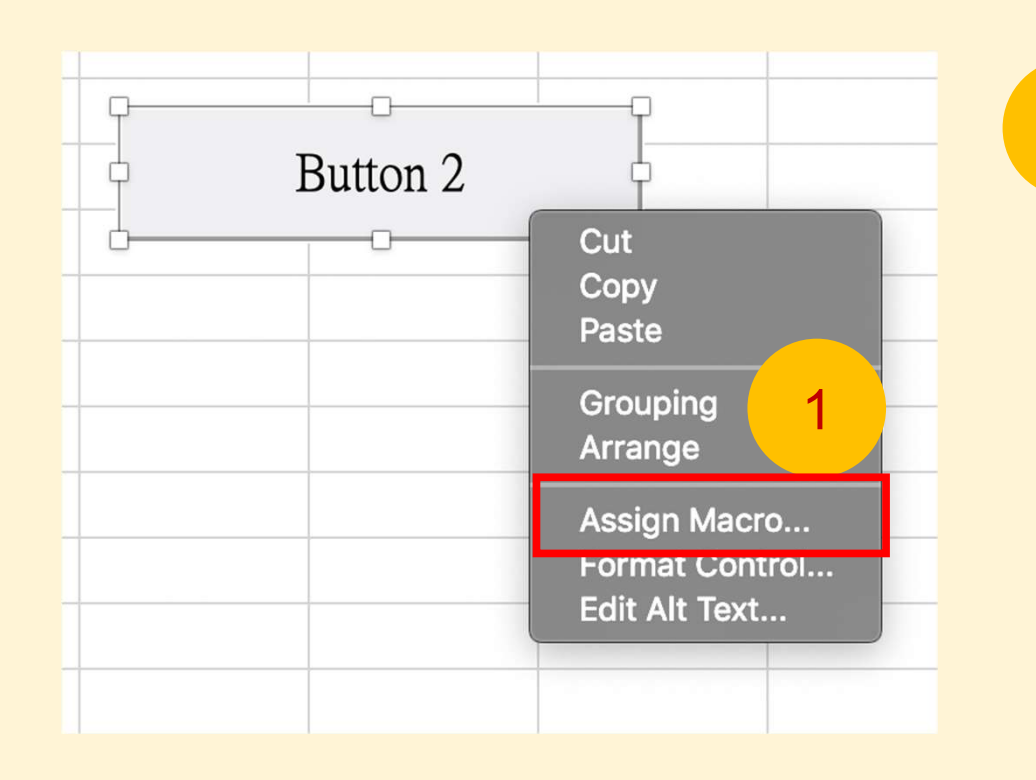

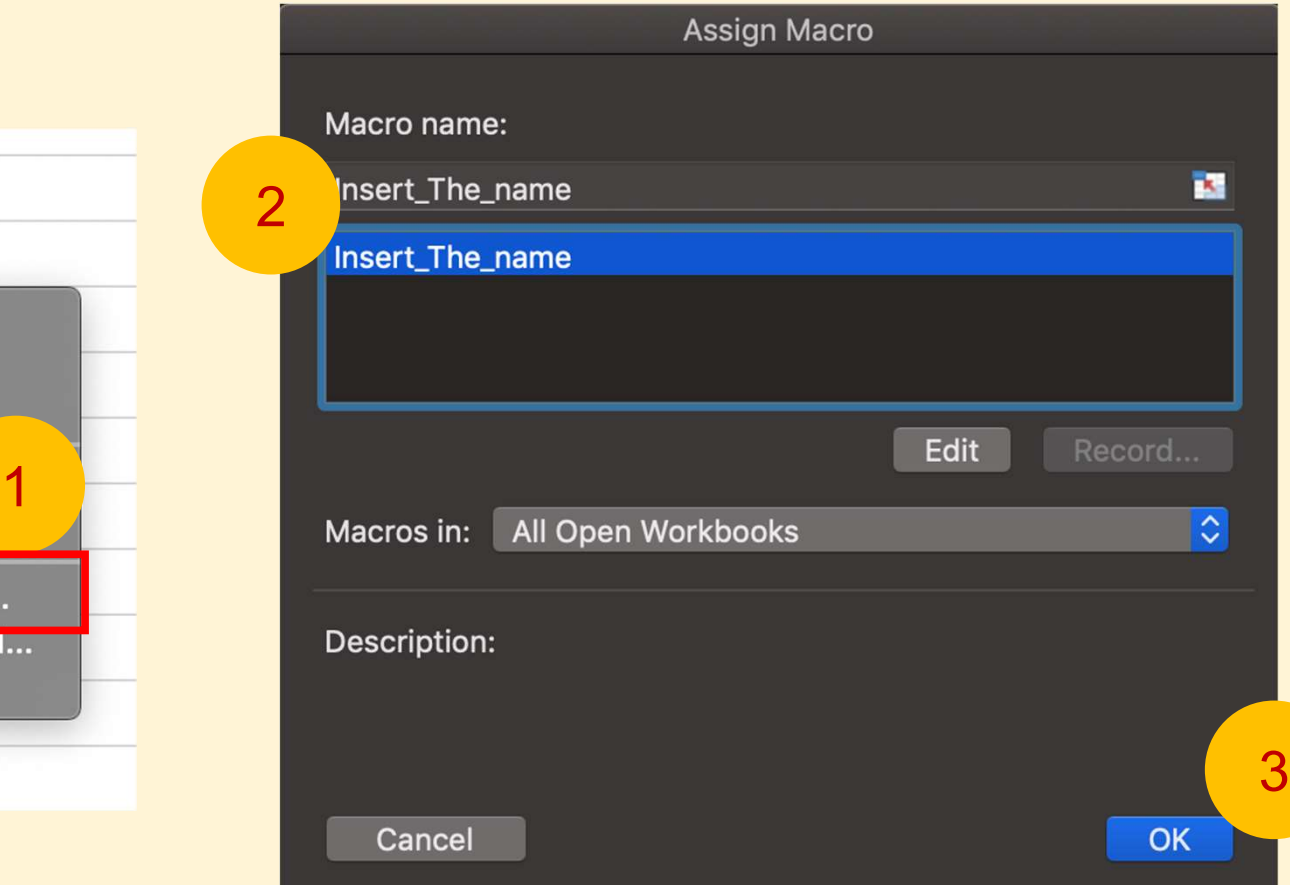

# 有關程式碼

雖然window 和 mac 的介面有差, 但是程式碼的寫法是一模一樣的! 老師的程式碼寫得很完整,可以放心的copy然後直接修改 Mac Debug 的方式也跟 windows 幾乎一樣,上課聽老師說就可以了!